# Hey, I'm a Webex Board, see what I can do

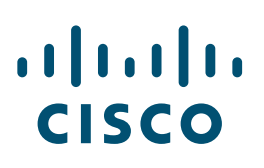

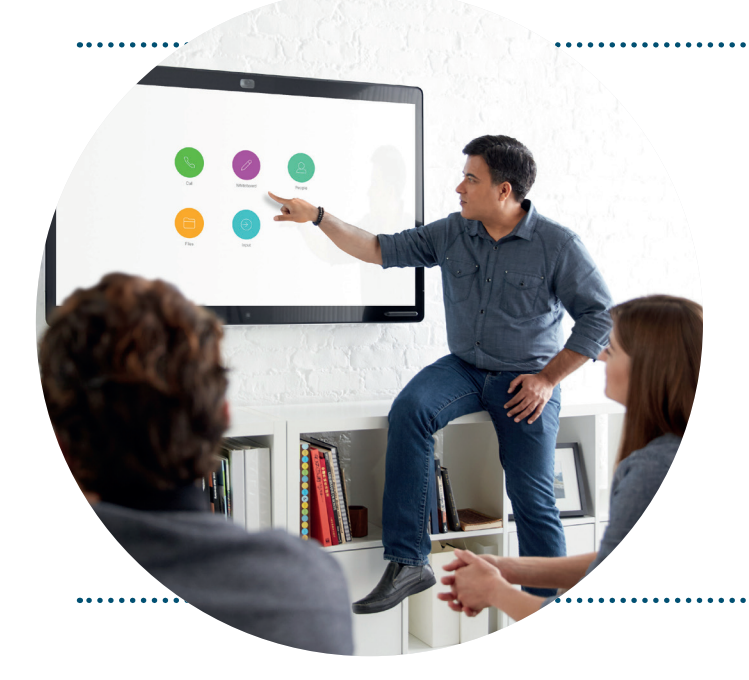

## Join a scheduled meeting

If this meeting room was included in the calendar invite, simply press Join when it's time to meet.

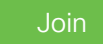

You can also join a meeting by clicking on the Webex Meeting icon and dialing the meeting number.

Or, if Webex Assistant has been enabled, your device will ask if you're ready. Just say "Yes!" to join.

### Make a call from a Cisco Webex Board

### STEP 01

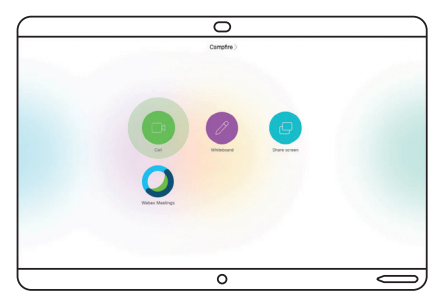

On the home screen, tap Call.

STEP 02

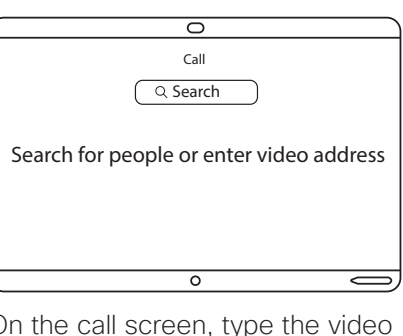

On the call screen, type the video meeting address, the person's name or email address.

STEP 03

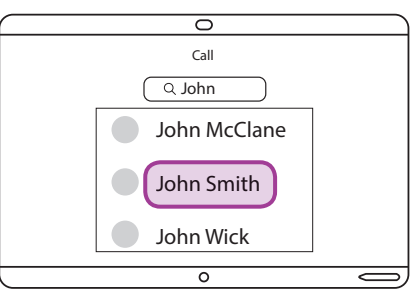

Select the contact you want to call from the drop-down list of suggestions.

#### STEP 04

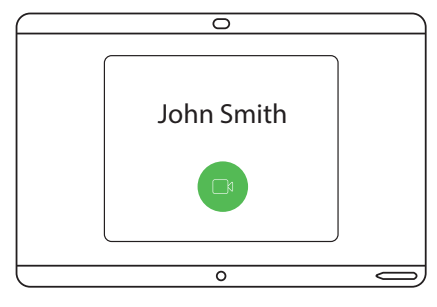

Tap Call.

#### STEP 05

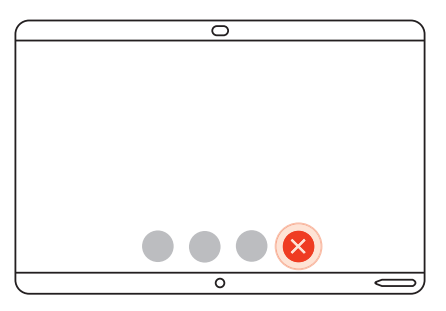

When you are ready to finish your call, tap End Call.

# Hey, I can do this too

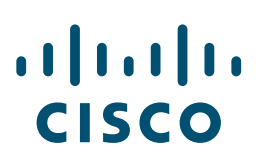

## Create an infinite whiteboard

STEP 01

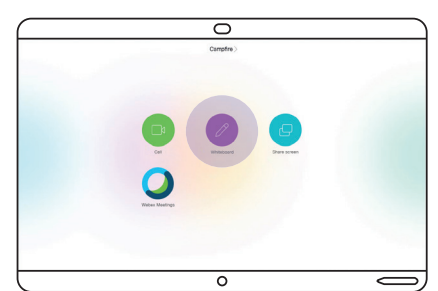

Tap Whiteboard on the home screen.

STEP 02

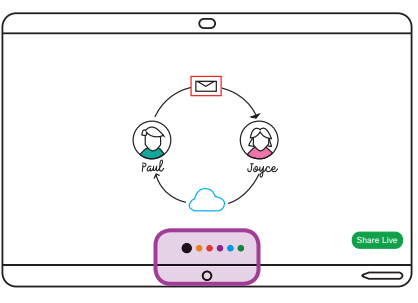

Use the supplied stylus or simply use your fingers to draw, pinch and zoom on the whiteboard.

STEP 03

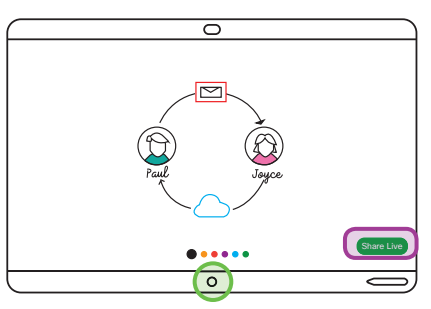

To share the whiteboard in your meeting, tap Share Live. To leave your whiteboard, tap the Home button.

## Share your screen with Cisco Webex Teams

### STEP 01

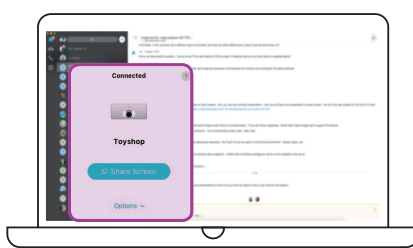

Select the board and Share Screen from the bottom of your space list in Webex Teams.

STEP 02

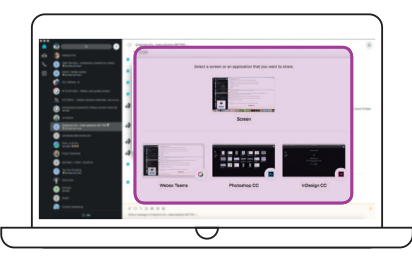

Select the application you want to share or the whole screen.

STEP 03

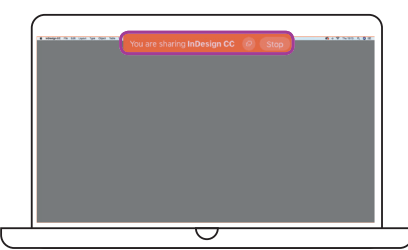

To stop sharing, select Stop.

### Clear a Webex Board before leaving a room

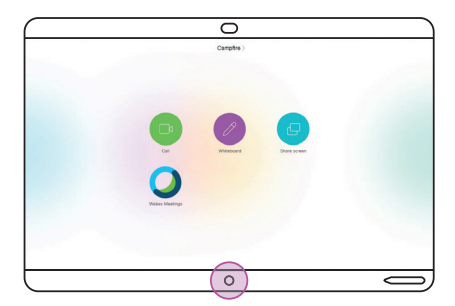

Clear your Webex Board so that it is ready for the next person to use. Just press the home button and hold for 3 seconds.